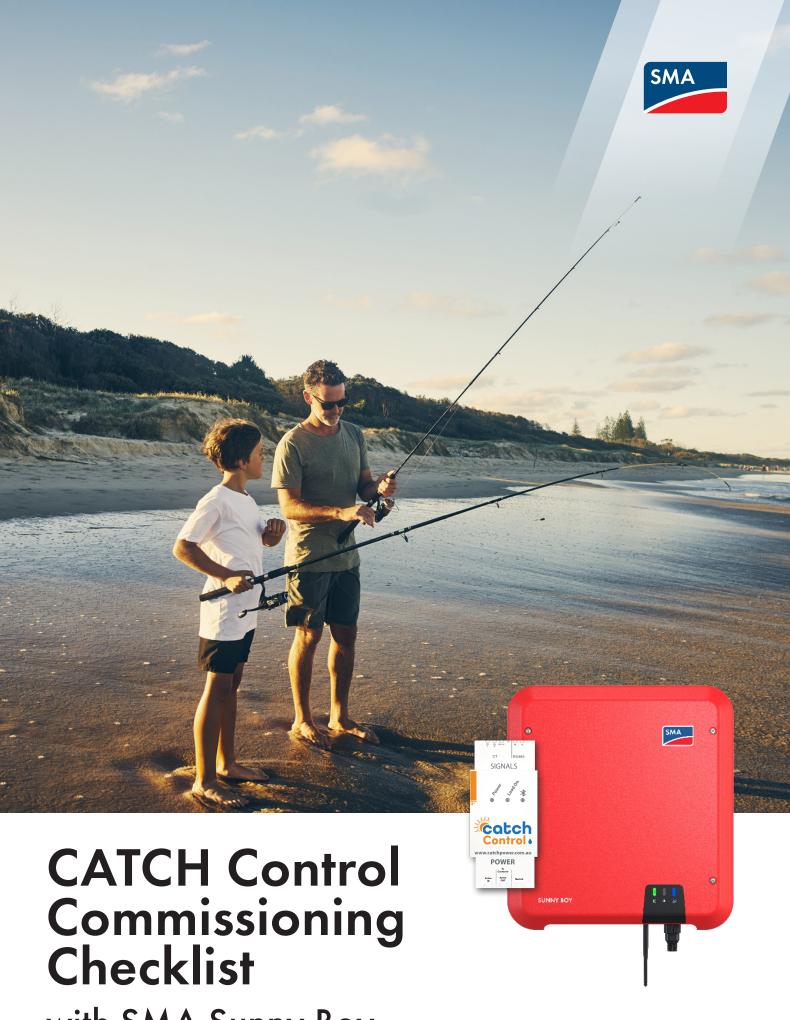

with SMA Sunny Boy

#### **Document Purpose**

This commissioning checklist is a short step-by-step checklist for installer:

- to understand if system configuration is appropriate to the site for installation.
- to be well prepared for the system commissioning.
- to follow the steps to achieve successful commissioning in a fast manner.
- to check the system performance and determine any inappropriate work done before leaving the site.

#### Important Comments:

- For more detail commissioning procedure, please follow the CATCH Control Commissioning document.
- SMA Service only provides commissioning support for CATCH Control. If there is additional support needed regarding CATCH Control, please contact CATCH Power.
- If there is inverter related issue, please reach SMA Service team. Before contacting service team, please ensure that this checklist is filled with all information. This would help the service team to target the potential causes in shorted period.

#### 1. Before Going to the Site

Before commissioning the CATCH Control, ensure following hardware and software requirements are checked.

# Hardware □ 1x CATCH Control □ 1x CT from CATCH Power □ Maximum of 1.5mm2 AC power cable for CATCH Control □ 1x Smart Device. e.g. smart phone, tablet, etc □ 1x Precision flat head screwdriver – for wiring on CATCH Control

# Software (to be downloaded on the Smart Device)

☐ CATCH Power Configurator

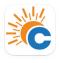

☐ The Monocle

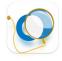

☐ Installer account on CATCH Power Configurator

## 2. Installing CATCH Control Checklists

| CATCH Control |                                                                                                    |          |         |  |  |
|---------------|----------------------------------------------------------------------------------------------------|----------|---------|--|--|
| No.           | Action                                                                                             | Checkbox | Comment |  |  |
| 1             | System is isolated before installing the relay                                                     |          |         |  |  |
| 2             | CT is installed across the W1 (white) and BLK (black) port                                         |          |         |  |  |
| 3             | CT is placed on the incoming mains and in correct direction (from Grid to Load as per image on CT) |          |         |  |  |
| 4             | Active cable is wired in Active In port                                                            |          |         |  |  |
| 5             | Neutral cable is wired                                                                             |          |         |  |  |

#### 3. Setting on the Sunny Boy

| SMA Sunny Boy Setting |                                                                                    |          |         |  |  |
|-----------------------|------------------------------------------------------------------------------------|----------|---------|--|--|
| No.                   | Action                                                                             | Checkbox | Comment |  |  |
| 1                     | Modbus TCP setting is ON, with correct Port: 502, Unit ID: 3, and Sunspec standard |          |         |  |  |
| 2                     | Static IP is set on Sunny Boy. Static IP is                                        |          |         |  |  |
| 3                     | Confirm static IP is shown on bottom left of the UI                                |          |         |  |  |

### 4. Commissioning Checklist

NOTE: Follow the below checklists in the chronological order. Below steps are done in the CATCH Power Configurator App

| SMA Sunny Boy Setting |                                                           |          |         |  |  |
|-----------------------|-----------------------------------------------------------|----------|---------|--|--|
| No.                   | Action                                                    | Checkbox | Comment |  |  |
| 1                     | Connect to the relay through the CATCH Power Configurator |          |         |  |  |
| 2                     | Check the Reading shown in Channel 1                      |          |         |  |  |
| 3                     | Connect the relay to customers WiFi                       |          |         |  |  |
| 4                     | Update the relay firmware                                 |          |         |  |  |
| 5                     | Configure the Modbus Configuration Setting                |          |         |  |  |
| 6                     | Add the inverter through Sunspec Config Setting           |          |         |  |  |
| 7                     | Check the Sunspec is Enabled                              |          |         |  |  |

#### 5. Creating Site

| CATCH Control |                                            |          |         |  |
|---------------|--------------------------------------------|----------|---------|--|
| No.           | Action                                     | Checkbox | Comment |  |
| 1             | Create Site Owner – customer email address |          |         |  |
| 2             | Add relay to the site                      |          |         |  |

#### 6. Setting Dynamic Export or Static Export

For setting up dynamic export or static export, please follow steps provided by CATCH Power here (Page 40 - 42).

#### 7. Additional Tips

- Ensure to Save every change made on the setting. Save is found in the bottom of the page.
- Ensure the Modbus setting enables the Modbus TCP with Port 502.
- Ensure the assigned Static IP is the unused IP.
- Customer will be sent with the registration email once email address has been added to the site in Section 5
- Customer will view the system through the Monocle App.

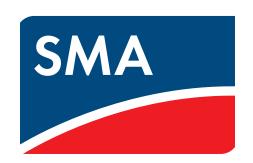